## **Contract Employee – Leave Report Submission**

DEADLINE: 7<sup>th</sup> of the month at 12:00 noon for prior month leave reports

LOG IN: badgerweb.snow.edu

- $\rightarrow$  Employee
- $\rightarrow$  My Employee Dashboard
- $\rightarrow$  Enter Leave Report (blue button)

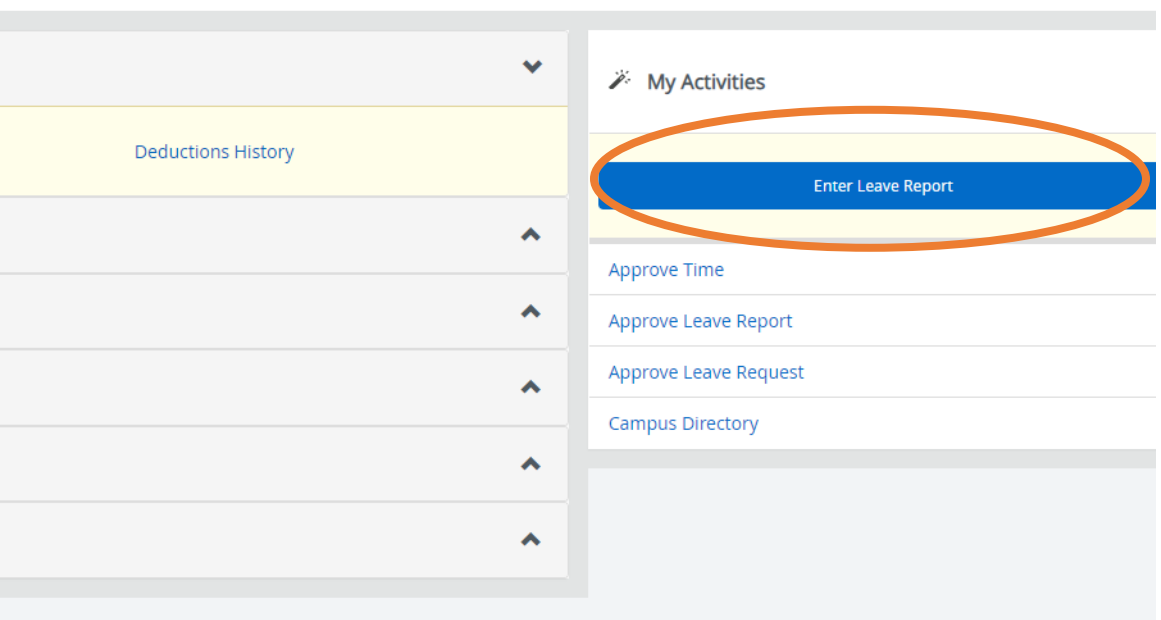

**Full Leave Balance Information** 

- $\rightarrow$  Select view of either Leave Report Period or Month
- è For correct Leave Period dates, click on **Start Leave Report** (see Prior Periods option if necessary)

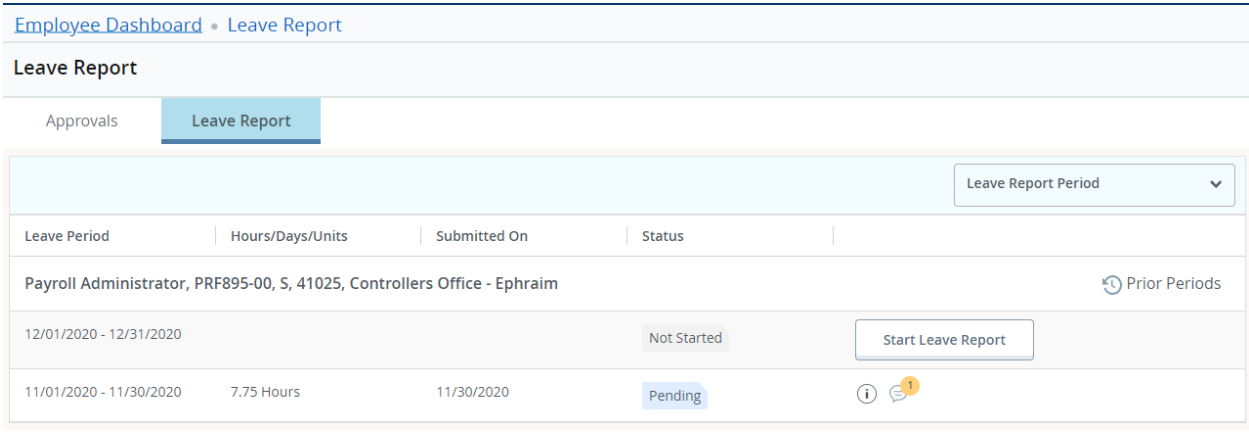

 $\rightarrow$  Select Earn Code from dropdown menu

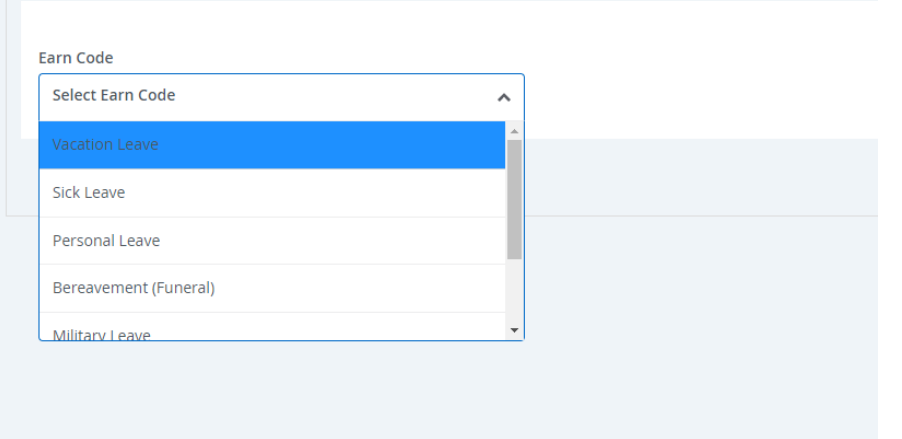

## $\rightarrow$  Enter hours in box to the right of Earn Code

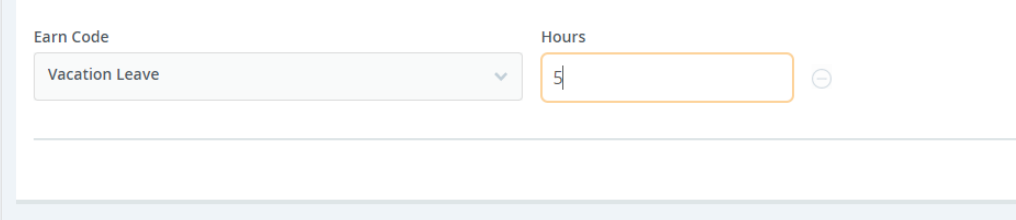

## $\rightarrow$  Save

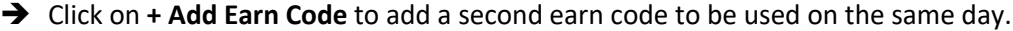

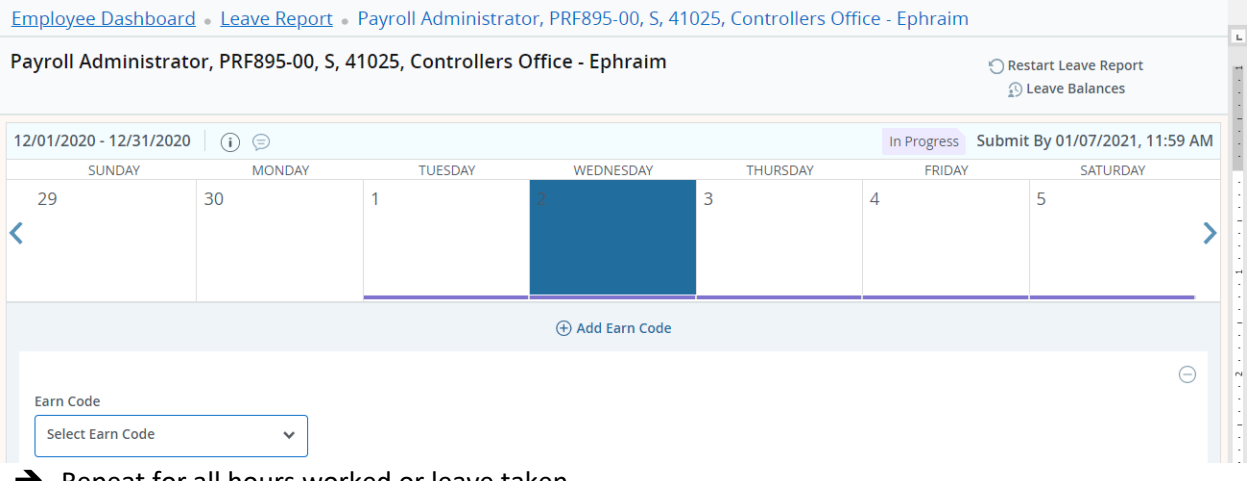

- $\rightarrow$  Repeat for all hours worked or leave taken
- $\rightarrow$  If no leave was taken during the month, select the vacation category for the first day of the month and enter a "0" on that day.
- $\rightarrow$  Click Preview

→ Verify all Earn Code Totals are correct

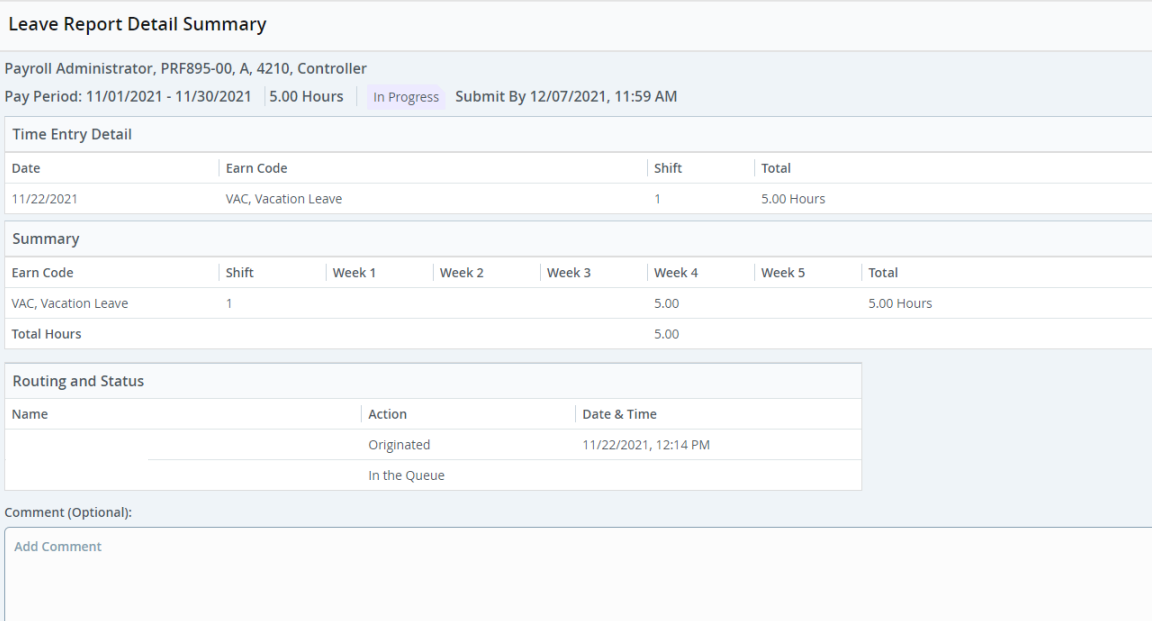

- $\rightarrow$  Scroll down to add comment (optional)
- $\rightarrow$  Check box to certify accuracy of this record. Pop up box: "I certify that the time entered represents a true and accurate record of my time. I am responsible for any changes made using my ID."

√ I certify that the time entered represents a true and accurate record of my time. I am responsible for any changes made using my ID.

- è Click **Submit**
- $\rightarrow$  A pop up box will appear: "The Time Sheet has been successfully submitted."
- $\rightarrow$  The time sheet will now show in "Pending" status and show the date and time that it was submitted.

If you made an error, you may click on **Recall Leave Report** any time before the 7th of the following month at 12:00 noon – as long as your supervisor has not yet approved it. After making the correction, you must once again submit the leave report.